干支、丑を描いてみましょう。年賀状にも使えます。

丑の顔を描きます。

[顔]

「基本図形」「台形」をクリックし、台形を描きます。「回転」「上下反転」、「黄色の調整ハンドル」を左にドラ ッグして、下図のような形にしてください。「塗りつぶしの色」→「白」、 「図形の効果」「影」「外側」「オフセット(斜め右下)」

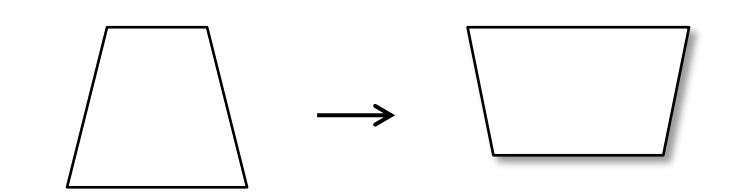

[丑の模様]

「フローチャート」「論理積ゲート」をクリックし下図のような形を描き、回転させてください。 「塗りつぶしの色」「グレー」、「線の色」「線なし」

体の模様にも使用しますので、コピー、貼り付けで2つ作成しておいてください。

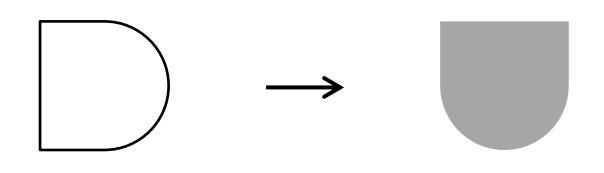

[耳]

「基本図形」「月」をクリック。「黄色の調整ハンドル」を右にドラッグして形を整え 左に 90 度回転してください。「塗りつぶしの色」「黒」、「線の色」「線なし」 コピー、貼り付けで2つ作成しておいてください。

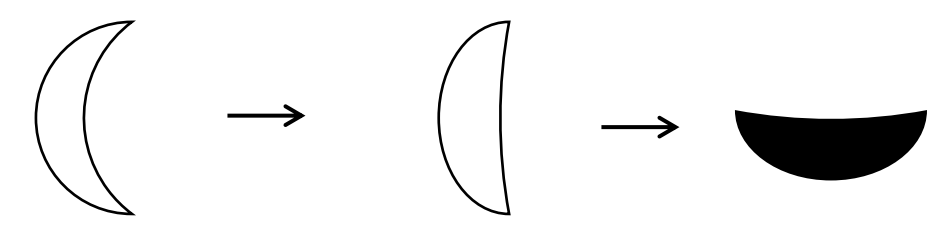

[目]

「基本図形」「楕円」をクリックし、縦長の楕円を描きます。「塗りつぶしの色」「濃いグレー」、 「線の色」「線なし」、コピー、貼り付けで2つ作成しておいてください。

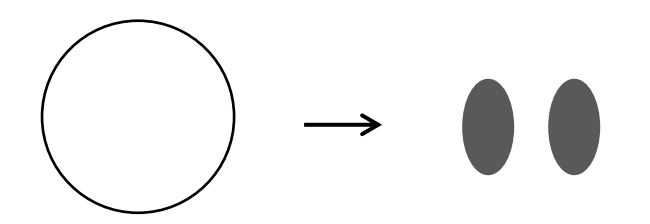

[つの]

「フローチャート」「論理積ゲート」をクリックし、下図のような形を描き、回転させてください。 「塗りつぶしの色」「薄黄」、「線の色」「線なし」、「図形の効果」「影」「外側」「オフセット(斜め右下)」 コピー、貼り付けで2つ作成しておいてください。

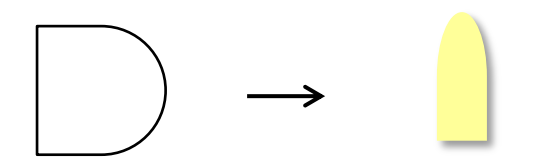

ここで下図のように配置してグループ化しておきましょう。目の位置が難しければ、口と組み合わせてから 最後に重ねてもいいですね。下から「つの」「白い顔」「模様」「耳」「目」の順番です。

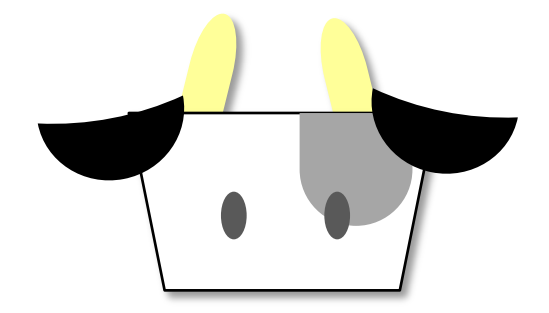

 $\lceil \square \rceil$ 

「基本図形」「楕円」をクリックし、横長の楕円を描きます。「塗りつぶしの色」「茶」、「線の色」「線なし」 「図形の効果」→影」「外側」「オフセット(斜め右下)」、「影の色」「グレー」

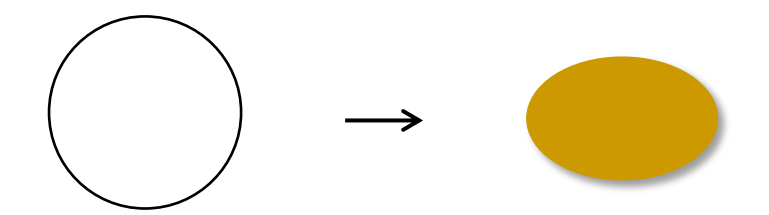

[鼻]

「基本図形」「楕円」をクリックし、円を描きます。「塗りつぶしの色」「薄グレー」、「線の色」「線なし」 コピー、貼り付けで2つ作成してください。

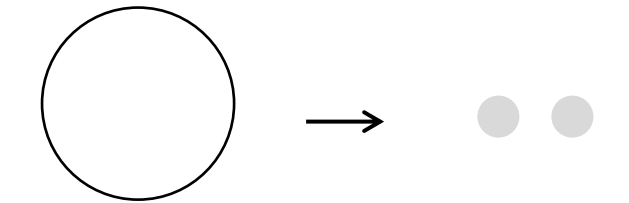

[鼻輪]

「基本図形」「アーチ」をクリックし、アーチを描きます。「黄色の調整ハンドル」を 左下にドラッグして形を整え上下反転してください。「塗りつぶしの色」「モスグリーン」、「線の色」「線なし」

「図形の効果」「影」「外側」「オフセット(斜め右下)」、「影の色」「濃いグレー」

ここで口・鼻・鼻輪をグループ化しておきましょう。鼻輪と鼻の重ね方に注意してくださいね。 下から「口」「鼻輪」「鼻」の順番です。

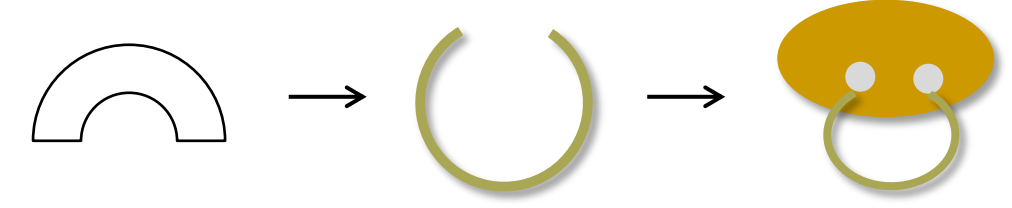

[顔を組み合わせましょう]

グループ化した、顔上部と下部を選択してグループ化しましょう。 下部が最前面です。丑の顔が完成しました。続いて体を描いていきましょう。

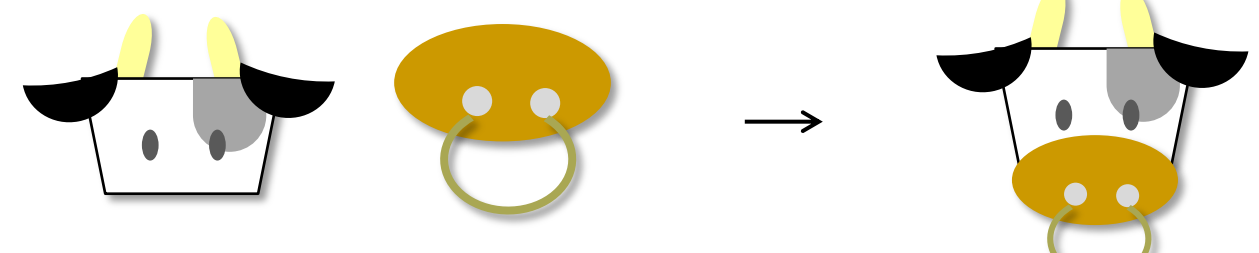

体を描きます。

[体]

「フローチャート」「論理積ゲート」をクリックし、下図のような形を描き回転させてください。 「塗りつぶしの色」「白」、「線の色」「線なし」、「図形の効果」「影」「外側」「オフセット(斜め右下)」 ※丑の足にも使用しますので、コピー、貼り付けで2つ作成してください。

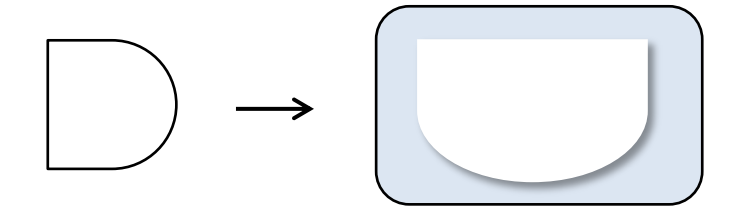

[足]

先ほどコピーした「体」を縮小して、上下反転しておきます。「ブロック矢印」「山形」をクリックし、 山形を描きます。下図のような形に整え、左へ90度回転させてください。

「塗りつぶしの色」「濃いグレー」、「線の色」「線なし」、体を最前面にしてから2つの図形を重ね合わせ グループ化してください。コピー、貼り付けで4つ作成してください。

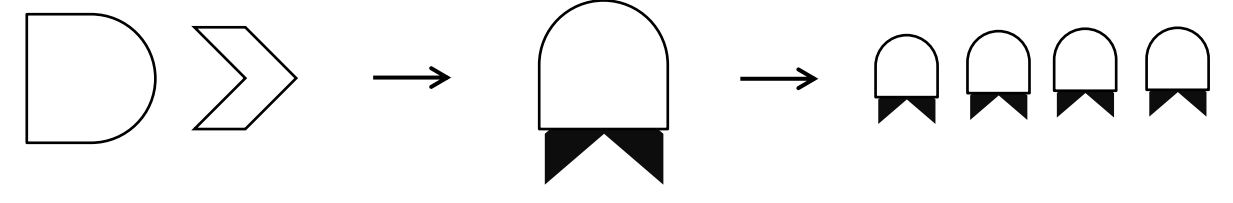

[しっぽ]

「基本図形」「月」をクリックし、月を描きます。「黄色の調整ハンドル」を左横にドラッグして形を整え 下図のように回転させてください。「線の色」「グレー」、「線の太さ」「3pt」

「基本図形」「ハート」をクリックし、縦長のハートを描きます。下図のように回転させてください。 「塗りつぶしの色」「濃いグレー」、「線の色」「線なし」、月とハートを重ねてグループしましょう。

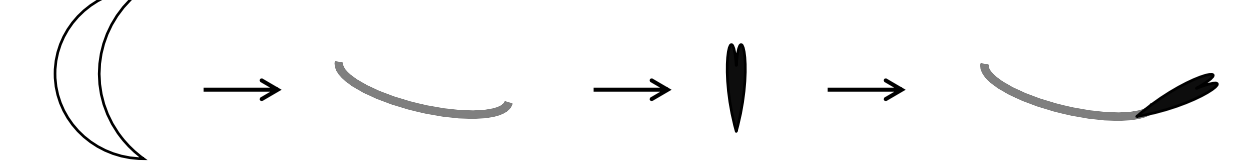

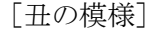

「基本図形」「楕円」をクリックし、楕円を描きます。「塗りつぶしの色」「濃いグレー」、「線の色」「線なし」 足でコピーしておいた模様を縮小してください。

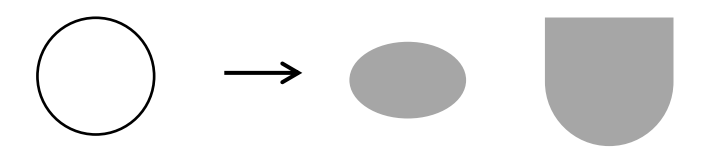

[体を組み合わせましょう]

下から「足」「しっぽ」「体」「模様」の順番です。すべてを選択してグループ化しましょう。

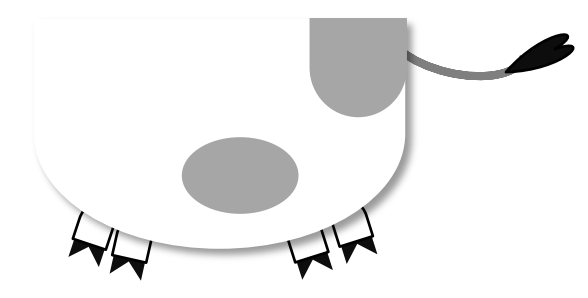

[顔と体を組み合わせましょう]

顔を最前面にしてから体と組み合わせます。すべてを選択してグループ化しましょう。

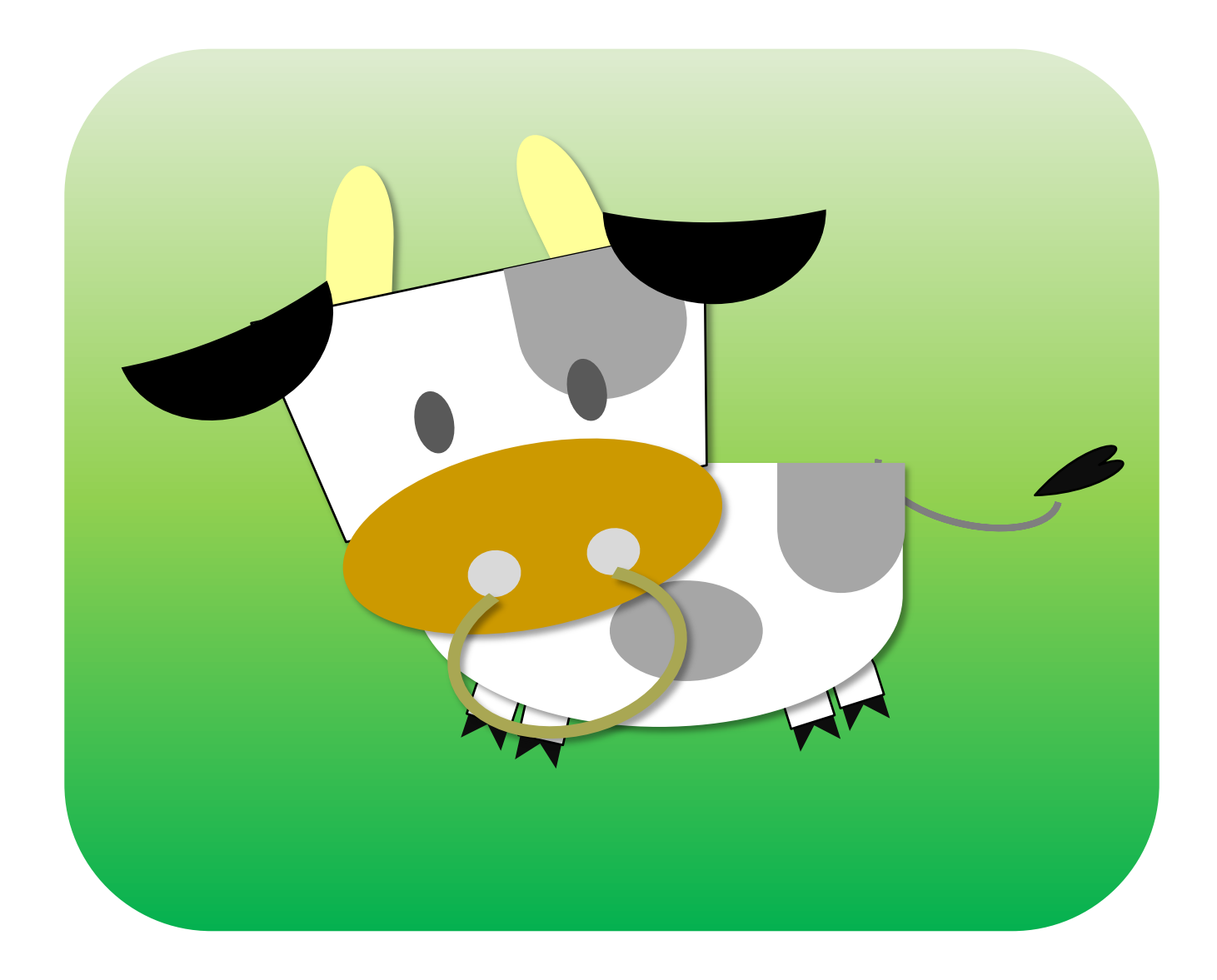